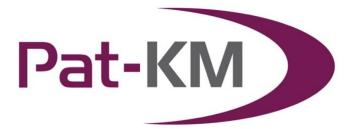

# Pat-KM manual: general users

## **Table of Contents**

| GLOSSARY                                                        | 1  |
|-----------------------------------------------------------------|----|
| ACCESSING PAT-KM                                                | 3  |
| SWITCHING BETWEEN ARCHIVES                                      | 4  |
| SEARCHING THE ARCHIVE                                           | 5  |
| ARCHIVE RECORD DISPLAY                                          | 8  |
| SUBSCRIPTIONS                                                   | 9  |
| CREATE SUBSCRIPTIONS                                            |    |
| SIGN UP TO SUBSCRIPTIONS (SIGN UP TO A PREDEFINED SUBSCRIPTION) |    |
| Manage subscriptions                                            | 14 |
| VIEW SUBSCRIPTION RESULTS                                       | 15 |
| CREATING A MANUAL INSPECTION                                    |    |
| VIEW CREATED INSPECTIONS                                        | 17 |
| CONTACT US                                                      |    |

Glossary

| Term           | Description                                                                                                    |  |
|----------------|----------------------------------------------------------------------------------------------------|--|
| PatBase        | A global full-text patent database covering over 100 patent-issuing authorities, with records grouped into 60+ million patent families.                                                                                                    |  |
| Archive        | A subset of PatBase records that have been assigned archive fields by designated users manually or during an inspection process.                                                                                                    |  |
| Archive fields | Company-specific, internal fields that are applied to PatBase records be<br>selected users, to create a searchable archive of value-added,<br>intelligently 'tagged' patent data.                                                                                                    |  |
| Administrator  | Users with administrative rights on the Pat-KM account.<br>They have the highest level of access which grants them the ability to<br>create archive alerts and to manage Pat-KM users and create user<br>groups, including granting certain access rights to certain users.                                                                  |  |
| Inspector      | Users with rights to perform reviews and inspections of alert results.<br>They can also edit archive fields (that are made visible to them) on<br>records.                                                                                                    |  |
| User           | A general Pat-KM user with no administrative or inspector rights.<br>They can search the archive and view archive fields (that are made<br>visible to them) assigned to records but cannot make any changes to<br>archive fields.<br>They can also sign up to subscriptions to receive weekly alerts based<br>on archive fields of interest. |  |
| Inspection     | An inspection is the second stage of a two-level inspection, or the only stage of a one-level inspection.<br>During an inspection, the inspector(s) can assign relevant archive fields to records retrieved in alert results.                                                                                                    |  |
| Subscription   | Users can create or sign up to pre-defined subscriptions to receive<br>weekly alerts based on archive fields of interest. Administrators have<br>the ability to sign up users to subscriptions.                                                                                                    |  |

## **Accessing Pat-KM**

To access Pat-KM, please go to: <u>https://www.patbase.com</u>

| PatBase        | Login                                      |
|----------------|--------------------------------------------|
| Please enter y | our PatBase user ID and password to log in |
|                |                                            |
| User ID        | caitlin@patarchive.com                     |
| Password       | •••••                                      |
| Sub account    |                                            |
|                | Login                                      |
| Remember       | er my login information                    |
| Continue       | last session                               |
| Forgot your pa | assword? click here                        |
| For corporate  | access please click here                   |
|                |                                            |

The user should enter their unique Pat-KM user ID and password.

Check *Remember my login information* to save your log-in details for the next time you access the platform on the same computer.

Check *Continue last session*, to continue your previous session, i.e. the searches from the previous session will be listed on the search history page.

If you have forgotten your password, please click on the link on the log-in screen in order to reset it.

## Switching between archives

If your organisation has multiple Archives, you can easily switch between them once logged in.

To switch to a different Archive, click on the orange arrows icon next to the name of the current archive, in the top right-hand corner of the screen.

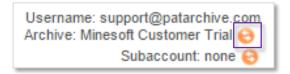

An interim screen will appear, in order to select which Archive to switch to.

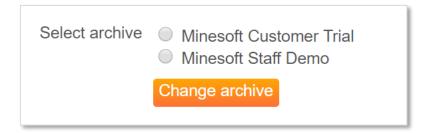

Select the Archive to switch to and click on Change archive.

The new Archive will appear in the top right-hand corner to indicate that you have logged in to a different archive.

Alternatively, mouse over the *Pat-KM* tab on the toolbar and click on the *Switch archives* option.

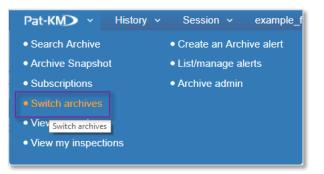

*Please note: if logging out and back into the system, Pat-KM will remember the last active Archive accessed.* 

Page 4 of 18 Pat-KM manual: general users support@minesoft.com

## **Searching the Archive**

To search the archive using archive search fields, go to the *Pat-KM* tab on the toolbar and select *Search Archive*.

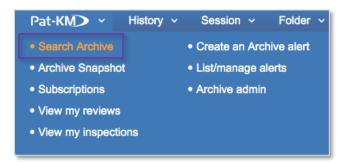

Alternatively, go to the *Pat-KM* tab on the menu page and select *Search Archive* under the *Search Archive* section.

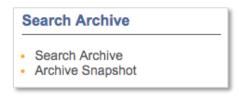

The Archive search form contains the Archive search fields available to search along with the option to search relevant information using the drop-down lists on top of the page. More fields/search criteria can be included by clicking on the + *Add another field* button.

Page 5 of 18 Pat-KM manual: general users support@minesoft.com

|             | minesoft<br>Pat-KM                                                                                                    |
|-------------|----------------------------------------------------------------------------------------------------|
| Combine you | r Archive search with a regular PatBase search. Show <b>()</b>                                                                                                    |
| Search your | Archive using one or more of your pre-defined Archive fields                                                                                                    |
|             | <ul> <li>Initial Unicycles</li> <li>Bicycles</li> <li>Bicycles with handlebars</li> <li>Cycles with handlebars</li> <li>Freight- or pessenger-carrying cycles</li> <li>Children's cycles</li> <li>Children's cycles</li> <li>Motorcycles, engine-assisted cycles or motor scooters with one or two wheels</li> <li>Cycles convertible to, or transformable into, other type of cycle or land vehicle</li> <li>Collapsible or foldable cycles</li> <li>Cycles not otherwise provided for</li> </ul> |
| Assignee    | BMW >><br>Horex<br>Matchless<br>Megelli Motorcycles                                                                                                    |
| Status      | <ul> <li>Inforce</li> <li>Invalid</li> <li>Lapsed</li> </ul>                                                                                                    |
| Importance  | <ul> <li>Important</li> <li>Not important</li> </ul>                                                                                                    |
| Notes       | Search Clear                                                                                                    |

Depending on the access rights set up by administrators, certain fields may not be visible to all user groups.

Select the required search criteria. If multiple classifications are selected in the classification tree, they will be combined with OR.

Multiple fields (e.g. assignee and status) will be combined with the AND operator.

Click on *Search* to submit the search query.

This will limit search results to only those records tagged with the chosen archive fields. On the search history page, the query will be prefaced with [AF]: to indicate that it is an archive search.

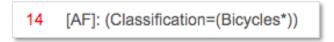

Page 6 of 18 Pat-KM manual: general users support@minesoft.com Alternatively, open up the PatBase search form to search against standard fields, but select the option to *Search in Archive only*.

This will limit search results to only those records that have been archived. On the search history page, the Archive=Yes command will form part of the search query displayed.

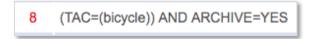

Alternatively, users can run a search on PatBase, then combine the results with the Archive=Yes command in order to determine which records in that results set are already in the archive.

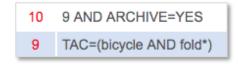

To search for records that contain no data for any fields in the archive, search [AF]: @nodata in the command line.

To search for records that do not contain data in a specific field search: [AF]: @nodata \*field name\*

E.g. for the field name 'Status' use the following search:

[AF]: @nodata status

To search for records that do contain data in a specific field search: [AF]: @data \*fieldname\* E.g. for the field name "Status" use the following search:

[AF]: @data status

Please note: the above @data/nodata searches make use of the field name as shown in the search history when a search on the field is run. To ensure you are using the correct field name, run a search containing the field and ensure that your @data/nodata search uses the field name as shown in the history.

## **Archive Record Display**

Click on *View* or *Browse* from the *Search History* page to view PatBase or Archive search results.

A green tick at the right-hand side of a record indicates that it has been archived.

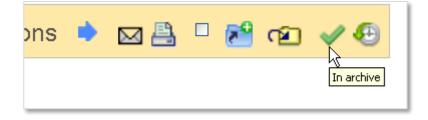

Archive fields that have been assigned to the record will be displayed in a box on the record.

Please note: depending on the access rights set up by administrators, certain fields may not be visible to all user groups.

| 1) Family number: 49804749 (IN197042B)                                                                                                    |                          |
|----------------------------------------------------------------------------------------------------|--------------------------|
| Title: [EN] AN IMPROVED BRAKING DEVICE FOR TWO WHEELERS                                                                                                    | \$                       |
| <b>Abstract:</b> Source: IN197042B [EN] An improved braking device for two v<br>attached to the rear wheel brake shoe, characterised in that the said two<br>helical spring (7) provided between the front wheel support and the front<br>having tensile strength more than 2.5 to 3.5 times than the tensile streng<br>transmitted to the rear wheel brake shoes and only 30% of the force is tr | o brak<br>open<br>gth of |
| Archive Fields:                                                                                                    |                          |
| Classification: Bicycles                                                                                                    |                          |
| Classifications: <u>Classification Explorer</u><br>International (IPC 1-7): F16D65/30                                                                                                    |                          |

To view the inspection history of a record, click on the clock icon at the top right corner of each record.

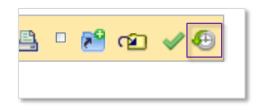

Page 8 of 18 Pat-KM manual: general users support@minesoft.com All activity associated with the record can be viewed, along with the user who made the change. The history is searchable.

|                        |                            | History for family 19800663                                                                                                    |
|------------------------|----------------------------|----------------------------------------------------------------------------------------------------|
| Show 50                | <ul> <li>entrie</li> </ul> | S                                                                                                    |
| ≎<br>Date/Time         | ≎<br>User                  | Event                                                                                                    |
| 2013-07-01<br>13:28:12 | Katy<br>Wood               | Fields updated in bulk assignment (Append).<br>• Classification = Unicycles<br>Bicycles > recumbent-type bicycles<br>Bicycles > automatic balancing machines<br>Cycles with handlebars<br>Cycles convertible to, or transformable into, other type of cycle or land vehicle > to a tandem |
| 2013-06-25<br>16:15:21 | Jochen                     | Fields updated in archive.<br>• Classification = Unicycles<br>Bicycles > recumbent-type bicycles<br>Bicycles > automatic balancing machines<br>Cycles convertible to, or transformable into, other type of cycle or land vehicle > to a tandem                                            |

#### **Subscriptions**

Subscriptions allow users to be alerted to new records of interest that enter the archive each week. The subscription query is based on archive fields. Users create or sign up to subscriptions based on archive fields relevant to their area of expertise.

All users can create subscriptions.

In addition, administrators can set up predefined subscription queries that any user can choose to sign up to. Alternatively, administrators can sign up users to subscriptions, to automatically push relevant alert results out to them each week.

> Page 9 of 18 Pat-KM manual: general users support@minesoft.com

## **Create subscriptions**

## Creating a subscription using the create subscription form

To create a subscription, any user can click on *Subscriptions* from the *Pat-KM* tab on the toolbar or under the *Subscriptions* section on the main Pat-KM menu.

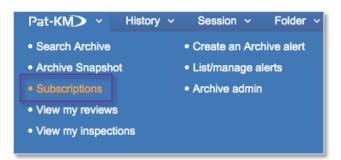

#### Subscription name

Enter a name for the subscription. This name will be displayed in the subscription results email.

#### Subscription query

Select the required archive fields to build the subscription query. Any records in the archive each week which have been assigned these fields will appear in the subscription results.

|                     |                |                                                                                                    |                                       | Create a subscription                                                                               |
|---------------------|----------------|----------------------------------------------------------------------------------------------------|---------------------------------------|----------------------------------------------------------------------------------------------------|
|                     |                | scribe to automatic weekly alerts<br>hat have been added to the Archi                                                                                                    |                                       | o your work. For each subscription, you will receive a results scription query.                     |
| Subscription name:  | folding cycles | 3                                                                                                    |                                       | Create a name for your subscription. This name will be displayed in the subscription results email. |
| Subscription query: | Classification | Unicycles     Bicycles     Cycles with handlebars     Freight or pessenger-car     Children's cycles     Motorcycles, engine-assis     two wheels     Cycles convertible to, or ti     and vehicle     Collapsible or foldable cyv     Cycles not otherwise prov | ted cycles or mo<br>ransformable into | Use this form to build your subscription search.                                                    |
|                     | Assignee       | Norton<br>Rickman<br>Sachs<br>Triumph                                                                                                    | •                                     |                                                                                                    |
|                     | Importance     | Lapsed Important Not important                                                                                                    |                                       |                                                                                                    |

Page 10 of 18 Pat-KM manual: general users support@minesoft.com

#### *Email to* Search or select which Pat-KM users will receive the subscription.

| mail to:<br>Search users:            |    |                                  |
|--------------------------------------|----|----------------------------------|
| Available users                      |    | Selected users                   |
| access (access@minesoft.com)         | >> | Faiz Abbas (faiz@patarchive.com) |
| Alexander Spencer (Alexander@patarc  |    |                                  |
| Ann Chapman (achapman@patarchive     | << |                                  |
| Anna Avitto (aavitto@minesoft.com)   | _  |                                  |
| Caitlin (caitlin@patarchive.com)     |    |                                  |
| Clement Puiggali (clement@patarchive |    |                                  |
| CPIP (CPIP@patkm.com)                |    |                                  |
| dklga@patarchive.com (dklga@patarch  |    |                                  |
| dkmrae@natarchive.com (dkmrae@nat    |    |                                  |

Email recipients who are not registered Pat-KM users can be added manually by entering the email address in the *Add address* box underneath and clicking *Add*.

There is an option to not receive an email when the subscription returns zero results.

## Notes

Add any notes to the subscription if required.

Click on *Save* to save the subscription or select clear if you have made a mistake and want to restart the process.

## Creating a subscription from search results

Alternatively, any user can create a subscription from archive search results. On the search history page, click on the *more*... options for the search query of interest and choose the *Subscribe to this query* link under the *Archive*.

*Please note: this option will only be visible from archive search results, not PatBase search results.* 

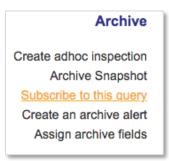

This opens the form to create a subscription, where the above instructions should be followed.

Page 11 of 18 Pat-KM manual: general users support@minesoft.com

## Sign up to subscriptions (sign up to a predefined subscription)

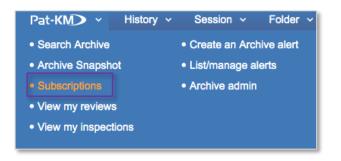

Mouse-over the Pat-KM tab on the toolbar and select Subscriptions.

Select the *Create* tab and scroll down to the subscription query drop-down menu

Select a subscription query from the predefined queries in the drop-down list.

| rchive subscript | ions are weekly alerts where others can be notified to new records classified as relevant to part                                                                                               | ticular areas of interest                                                                                |
|------------------|----------------------------------------------------------------------------------------------------|----------------------------------------------------------------------------------------------------|
| Create a new s   | subscription                                                                                                    |                                                                                                    |
| ign up to        | an existing subscription                                                                                                    |                                                                                                    |
|                  | tions allow you to subscribe to automatic weekly alerts based on classification queries relevant<br>erting you to any new records that have been added to the Archive that week which correspon |                                                                                                    |
| ubscription que  | ry; Piease select a querv to subscribe to:                                                                                                    |                                                                                                    |
|                  |                                                                                                    |                                                                                                    |
|                  | Bicycles Test Alert New Archive<br>Disjoncteurs in Unicycles<br>Jochen                                                                                                    | Select a query from the dropdown menu to subscribe to it.                                                |
|                  | Disjoncteurs in Unicycles                                                                                                    | subscribe to it.<br>Alternatively, you can subscribe to your own que                                     |
|                  | Disjoncteurs in Unicycles                                                                                                    | Alternatively, you can subscribe to your own que<br>directly from the 'more' options on the history page |

Once selected, the subscription query will be displayed in the box below. The query cannot be edited.

| Subscription query: | Please select a query to subscribe to:<br>Bicycles Test Alert New Archive                          |
|---------------------|----------------------------------------------------------------------------------------------------|
|                     | [AF]: (Classification=(Unicycles OR Cycles with handlebars* OR Cycles not otherwise provided for)) |
|                     |                                                                                                    |
|                     |                                                                                                    |
|                     |                                                                                                    |

Page 12 of 18 Pat-KM manual: general users support@minesoft.com

#### Email to

Use the search box to retrieve certain users or select users from the list of available users to assign the existing subscription to a user or users.

Email recipients who are not registered Pat-KM users can be added manually by entering the email address in the *Add address* box underneath and clicking *Add*.

| Email to: | Search users:                                                                                                    |   |                |    |
|-----------|----------------------------------------------------------------------------------------------------|---|----------------|----|
|           | Available users<br>access (access@minesoft.com)<br>Alexander Spencer (Alexander@patarc<br>Ann Chapman (achapman@patarchive<br>Anna Avitto (aavitto@minesoft.com)<br>Clement Puiggali (clement@patarchive<br>CPIP (CPIP@patkm.com)<br>Caitlin (caitlin@patarchive.com)<br>dklga@patarchive.com (dklga@patarch | ~ | Selected users |    |
|           | Add address:<br>Do not send email when subscription<br>Send results as an adhoc inspection<br>Include links to PatBase Express only                                                                                                    |   | Add            |    |
| Notes:    | Save changes Clear                                                                                                    |   | /              | ;; |

There is an option to not receive an email when the subscription returns zero results.

It is possible to *Send results as an adhoc inspection* by ticking the box above the notes field. This will send the results to the recipient(s) in the form of an ad hoc inspection rather than a set of search results. Only administrators and inspectors can see this option.

*Notes* Add any notes if required

Click on *Save* to save the subscription. It will now appear in the subscriptions list, found under *List/manage subscriptions*.

## Manage subscriptions

To manage subscriptions, click on *Menu* in the floating toolbar to go to the main menu page, then select the *Pat-KM* menu tab.

Click on *List/manage subscriptions* listed under the *Subscriptions* section.

| Subscriptions                                                                                                    |
|----------------------------------------------------------------------------------------------------|
| <ul> <li>Sign up to a predefined subscription</li> <li>Create a subscription</li> <li><u>List / manage subscriptions</u></li> <li>View my subscriptions<br/>List / manage subscriptions</li> </ul> |

The user's own subscriptions are listed in a table. Subscriptions can be edited or deleted from here. Clicking on *previous results* allows the user to see how many results were returned in previous weeks (the user needs to go to *View subscription results* to actually view the results).

|                                       | Subscription name 🔻                          |                     |               | Action                         |
|---------------------------------------|----------------------------------------------|---------------------|---------------|--------------------------------|
| Bicycles Test Alert New Archive       |                                              |                     |               | edit   delete                  |
| Disjoncteurs in Unicycles             |                                              |                     |               | edit   delete                  |
| Jochen                                |                                              |                     |               | edit   delete                  |
| Jser subscriptions:                   |                                              |                     |               |                                |
| Show 10 🗧 entries                     |                                              |                     |               | Search:                        |
| <ul> <li>Subscription name</li> </ul> | Recipient(s)                                 | ≎ Last run          | ≎ Last result | Action                         |
| 20160504-2                            | peter@patarchive.com                         | 2016-06-26 17:12:31 | 0             | edit   delete   previous resu  |
| alert only for me                     | olivier@patarchive.com; olivier@minesoft.com | 2018-06-24 14:21:18 | 1             | edit   delete   previous resul |
| Bicycles Test Alert New Archive       | Jorge@patarchive.com                         | 2016-11-27 16:44:55 | 0             | edit   delete   previous resu  |
| Bicycles Test Alert New Archive       | support@patarchive.com                       | 2016-12-25 17:36:37 | 0             | edit   delete   previous resul |
| Bicycles Test Alert New Archive       | support@patarchive.com                       | 2016-12-25 17:36:37 | 0             | edit   delete   previous resul |
| Bicycles Test Alert New Archive       | support@patarchive.com                       | 2016-12-25 17:36:38 | 0             | edit   delete   previous resul |
| Bicycles Test Alert New Archive       | caitlin@patarchive.com                       |                     |               | edit   delete   previous resul |
| Bicycles Test Alert New Archive       | caitlin@patarchive.com                       |                     | -             | edit   delete   previous resul |
| BMW motorcycles                       | caitlin@patarchive.com                       |                     |               | edit   delete   previous resul |
| capsule alert                         | olivier@patarchive.com                       | 2018-09-23 18:06:00 | 0             | edit   delete   previous resul |
| Showing 1 to 10 of 27 entries         |                                              |                     | First         | Previous 1 2 3 Next La         |

## View subscription results

In order to view previous, personal subscription results, click on *View my subscription* results under the *Subscriptions* section of the *Pat-KM* menu.

| Subscriptions                                                                        |
|--------------------------------------------------------------------------------------|
| <ul><li>Sign up to a predefined subscription</li><li>Create a subscription</li></ul> |
| <ul> <li>List / manage subscriptions</li> </ul>                                      |
| <u>View my subscriptions results</u>                                                 |
| Reviews and inspective way subscription results                                      |

Alternatively, go to the *Pat-KM* tab on the toolbar and click on *Subscriptions* then go to the *Results* tab.

This displays a searchable table of previous subscription results. The order can be changed by name, date, last accessed or number of records.

| Show 10 🔹 entries   |                     |               | Search:           |      |
|---------------------|---------------------|---------------|-------------------|------|
| ≎ Subscription name | ✓ Date              | Last accessed | Number of records |      |
| bike a js           | 2019-04-14 17:27:04 |               | 3                 | View |
| bike a js           | 2019-04-07 15:53:05 |               | 1                 | View |

Click on View.

The subscription results will then appear as a search query on the search history page. Click on *View* or *Browse* as normal to review the records.

| Sea | arch History                    |         |                                        |
|-----|---------------------------------|---------|----------------------------------------|
| #   | Search query                    | Results | Options                                |
| 50  | Subscription results: bike a js | 3       | View   Browse   Hits   Optimise   more |

Or, users can access results by clicking on the link in the subscription results email they receive.

Page 15 of 18 Pat-KM manual: general users support@minesoft.com

## **Creating a Manual Inspection**

It is possible to create a manual or 'ad hoc' inspection from a set of search results.

From the search history page, click on the *More* link for the search query required, and select *Create adhoc inspection* listed under *Archive* on the menu.

|    |                                                                                                    |         |                                        | 3: More options                           |
|----|----------------------------------------------------------------------------------------------------|---------|----------------------------------------|-------------------------------------------|
| 1  | Search query                                                                                                    | Results | Options                                | PatBase Analytics                         |
| 3  | 1 and CC=ES                                                                                                    | 257     | View   Browse   Hits   Optimise   more | Class Analysis                            |
| 2  | [AF]: @data status                                                                                                    | 1144    | View   Browse   Hits   Optimise   more | Snapshot                                  |
| 1  | [AF]: @nodata status                                                                                                    | 54262   | View   Browse   Hits   Optimise   more | Explore search                            |
| D  | 9 AND ARCHIVE=YES                                                                                                    | 911     | View   Browse   Hits   Optimise   more | Export search results                     |
|    | TAC=(bicycle AND fold*)                                                                                                    | 13284   | View   Browse   Hits   Optimise   more | Publish / Send results                    |
| i. | (TAC=(bicycle)) AND ARCHIVE=YES                                                                                                    | 3455    | View   Browse   Hits   Optimise   more | Add to results folder                     |
| 1  | 1 and ARCHIVE=YES                                                                                                    | 911     | View   Browse   Hits   Optimise   more | Save search                               |
|    | [AF]: (Classification=(Motorcycles, engine-assisted cycles or motor scooters with one<br>or two wheels*)) AND (Assignee=(BMW OR Megelli Motorcycles)) AND (Status=<br>(Inforce)) | 5       | View   Browse   Hits   Optimise   more | Order documents<br>Set as a search filter |
|    | Subscription results: Duesseldorf Monitoring Childeren cycles                                                                                                    | 3       | View   Browse   Hits   Optimise   more | Create alert                              |
|    | [AF]: (Classification=(Motorcycles, engine-assisted cycles or motor scooters with one<br>or two wheels*)) AND (Assignee=(BMW)) AND (Importance=(Important))                      | 9       | View   Browse   Hits   Optimise   more | Archive                                   |
| 8  | 2 and cc=es                                                                                                    | 27      | View   Browse   Hits   Optimise   more | Create adhoc inspection                   |
|    | 1 and PD=2017                                                                                                    | 1083    | View   Browse   Hits   Optimise   more | Create an archive aler                    |
|    | TAC=(bicycle and fold*)                                                                                                    | 13265   | View   Browse   Hits   Optimise   more | Assign archive fields                     |

Select an inspector from the drop-down list of available inspectors.

The *Email from* field will correspond to the user ID currently used; this can be changed if necessary.

Enter the subject and message, if applicable, and press *Create inspection*.

An email will be sent to the selected inspector, and will appear as a pending inspection when they are logged in.

| Email to:   | Inspector 1 (inspector1@pata | rchive.com) 🔻 | 0 |
|-------------|------------------------------|---------------|---|
| Email from: | admin@patarchive.com         |               |   |
| Subject:    |                              |               |   |
| Message:    |                              | _             |   |
|             |                              |               |   |
|             |                              |               |   |
|             |                              |               |   |
|             |                              |               |   |
|             |                              |               |   |
|             |                              |               |   |
|             | Create inspection            |               |   |

Page 16 of 18 Pat-KM manual: general users support@minesoft.com

#### **View created inspections**

All Pat-KM users are able to view a list of pending inspections which they have sent to inspectors within their archive.

Go to the *Menu* page and select the *Pat-KM* tab, click *View my created inspections* under the *Reviews and Inspections* section.

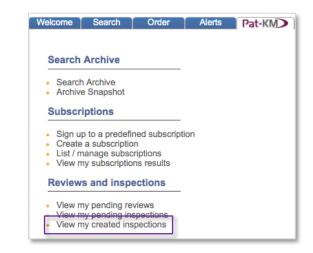

| Refr | resh list                                                                                         |                        |           | N                          | ly created ir          | spections        |
|------|---------------------------------------------------------------------------------------------------|------------------------|-----------|----------------------------|------------------------|------------------|
|      |                                                                                                   |                        |           |                            | Show: 🗹 In p           | orogress 🗹 Adhoo |
| Show | v 10 🗘 entries                                                                                    |                        |           |                            | Search:                |                  |
|      | ≎ Alert name                                                                                      | ≎ Inspector            | - Week(s) | ≎ Last accessed (Position) | ⇒ Number of<br>records |                  |
|      | Adhoc - Created from search by Caitlin.<br>Subject: CASE BB561-75<br>Created: 2019-04-10 10:35:24 | support@patarchive.com | ADHOC     | ·                          | 257                    | View             |
| Show | ving 1 to 1 of 1 entries                                                                          |                        |           |                            | First Previou          | s 1 Next Last    |
|      | all inspections on this page   Deselect all in                                                    | spections on this page |           |                            |                        |                  |

Users can send a reminder to the inspector or transfer the inspection to a different inspector using the drop-down menu at the bottom of the list. If Transfer to another inspector is selected, a secondary page will load where you can choose from a list of inspectors to transfer to.

|   | List / manage inspections                                                                           |
|---|----------------------------------------------------------------------------------------------------|
|   | Please select the inspector to transfer the Inspection(s) to: James Cooper (jcooper@patarchive.com) |
| 1 |                                                                                                    |

## **Contact us**

For assistance with Minesoft PatentArchive, please contact the Minesoft helpdesk on:

Telephone: +44 (0)20 8404 0651 Email: support@minesoft.com

> Page 18 of 18 Pat-KM manual: general users support@minesoft.com